## **Tuckshop Update Student Class Details – Yearly requirement**

1. Log onto School Shop Online – using your email and password

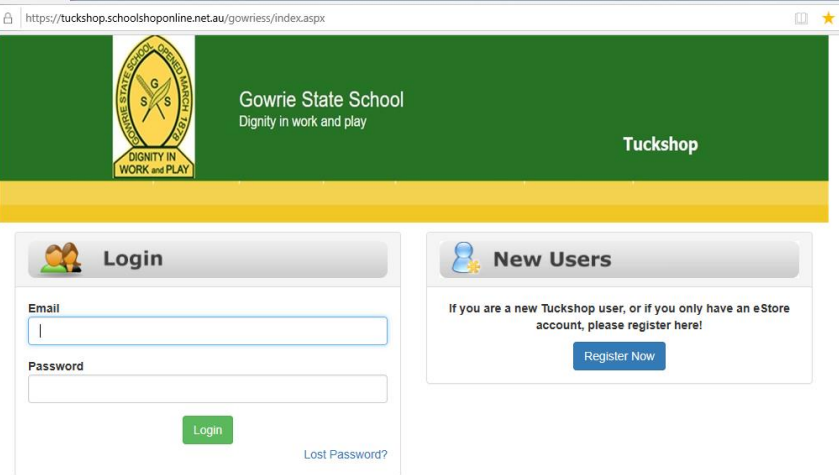

2. From the dashboard - Click on My Account 'Enter'

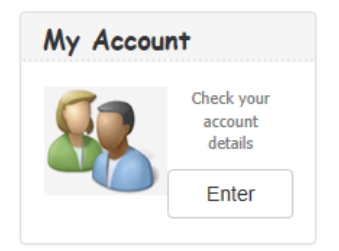

3. Click on Manage Students 'Enter'

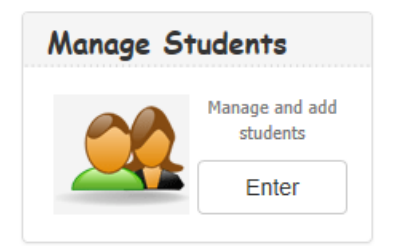

4. Click on the notepad icon against student name

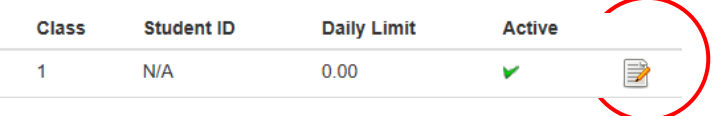

5. Update class using the drop-down box, then click Save

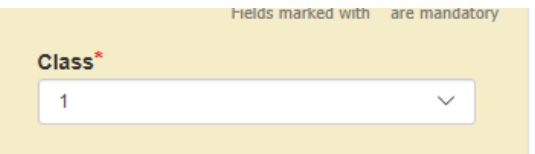

6. You will get a message if this successfully worked – repeat process for other children

## **Manage Students**

Student detail updated successfully !